# Mode d'emploi du paiement en ligne lors de votre demande d'adhésion

L'adhésion avec paiement en ligne fonctionne comme tout achat en ligne : vous devez sélectionner des produits à mettre dans un panier.

Afin de permettre cela il a été rajouté à la fin du formulaire habituel (auquel on a aussi ajouté la validation obligatoire du règlement intérieur) les 2 produits actuellement disponibles :

- La cotisation
- La location de matériel

Pour chacun vous devez sélectionner ce que vous désirez acheter en choisissant dans une liste déroulante puis le mettre dans le panier en les activant comme le montre la copie d'écran ci-dessous.

#### Choix de votre cotisation et produits

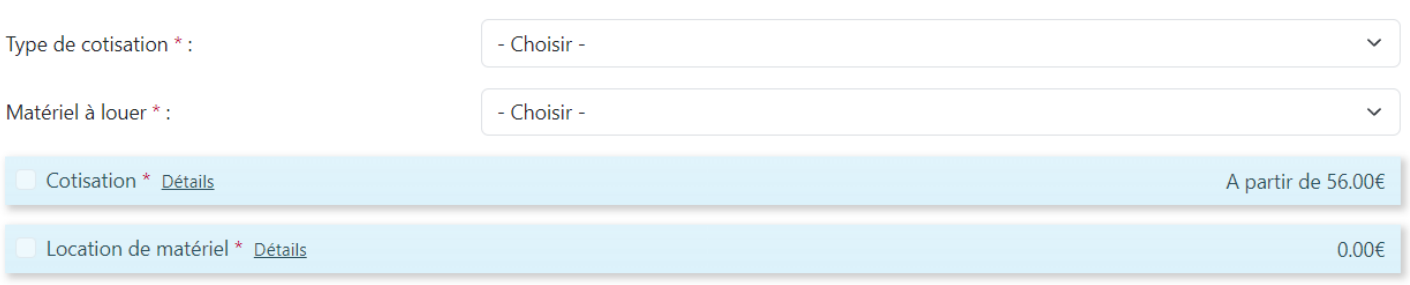

Les 2 premières lignes vous permettent de choisir votre type de cotisation et de matériel à louer en ligne avec la fiche explicative.

- **Type de cotisation** : vous avez le choix entre
	- o Adulte compétiteur
	- o Adulte non compétiteur
	- o Adulte non pratiquant
	- o Jeune (1ère licence, inclut 10€ pour le tee-shirt)
	- o Jeune (renouvellement)
- **Matériel à louer** : vous avez le choix entre
	- o Kit de base
	- o Pas de location de matériel

La location du kit de compétition n'est pas actuellement proposée lors de l'inscription en ligne car elle doit être validée avec vos entraineurs lors des séances du samedi.

Si vous voulez un rappel tarifaire cliquez sur « **Détails** » sur les produits à mettre dans le panier, et vous verrez apparaitre les écrans ci-dessous

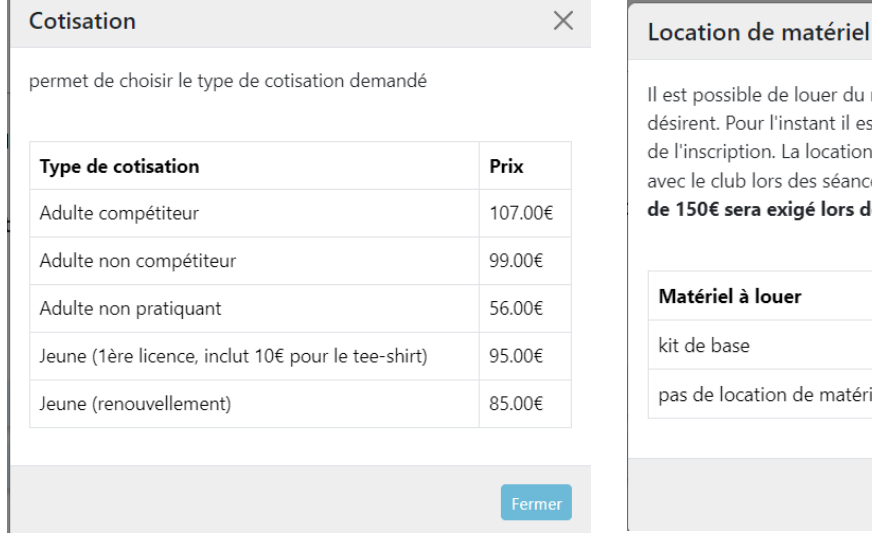

e louer du matériel pour la saison pour ceux qui le instant il est seulement proposé le kit de base lors La location du kit de compétition sera à discuter des séances du samedi. **Un chèque de caution** kigé lors de la remise du matériel. ıer Prix 40.00€ de matériel

 $\times$ 

Une fois votre formulaire complété cliquez sur « **S'inscrire** » et apparaitra alors votre panier. Dans l'exemple cidessous le choix était :

- Cotisation pour un adulte compétiteur
- Location d'un kit de base (même si nous avons depuis retiré cette possibilité !)

Accueil / Boutique / Panier

#### **PANIER**

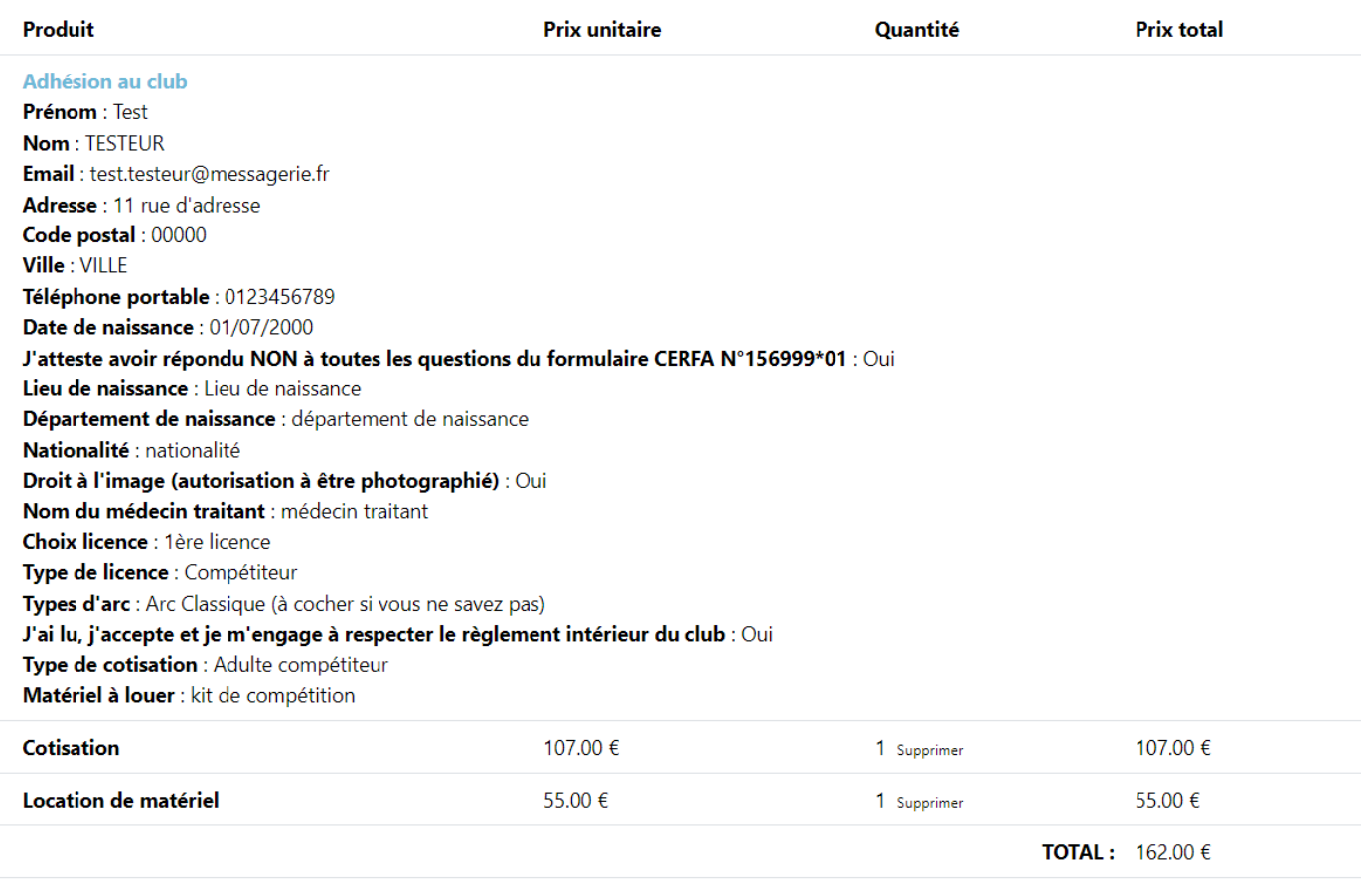

Ajouter une adhésion

Si vous êtes seul à vous inscrire cliquez sur « **Validez le panier** », cependant si êtes plusieurs d'une même famille à vouloir vous inscrire veuillez sélectionner « **Ajouter une adhésion** », vous retournerez alors sur le formulaire vous permettant de déclare la personne suivante de votre famille et bien entendu la réduction de 10€ sera automatiquement appliquée et ainsi de suite si vous êtes 3 ou plus. Une fois toutes les inscriptions effectuées vous « **Validez le panier** » vous entrez alors dans la phase de gestion de votre commande quii se découpe en 3 parties :

• Gestion des coordonnées (avec inscription ou pas sur le site). Vous cliquez alors sur « **Validez l'adresse** » pour passer au suivant

## **COMMANDE: VOS COORDONNÉES**

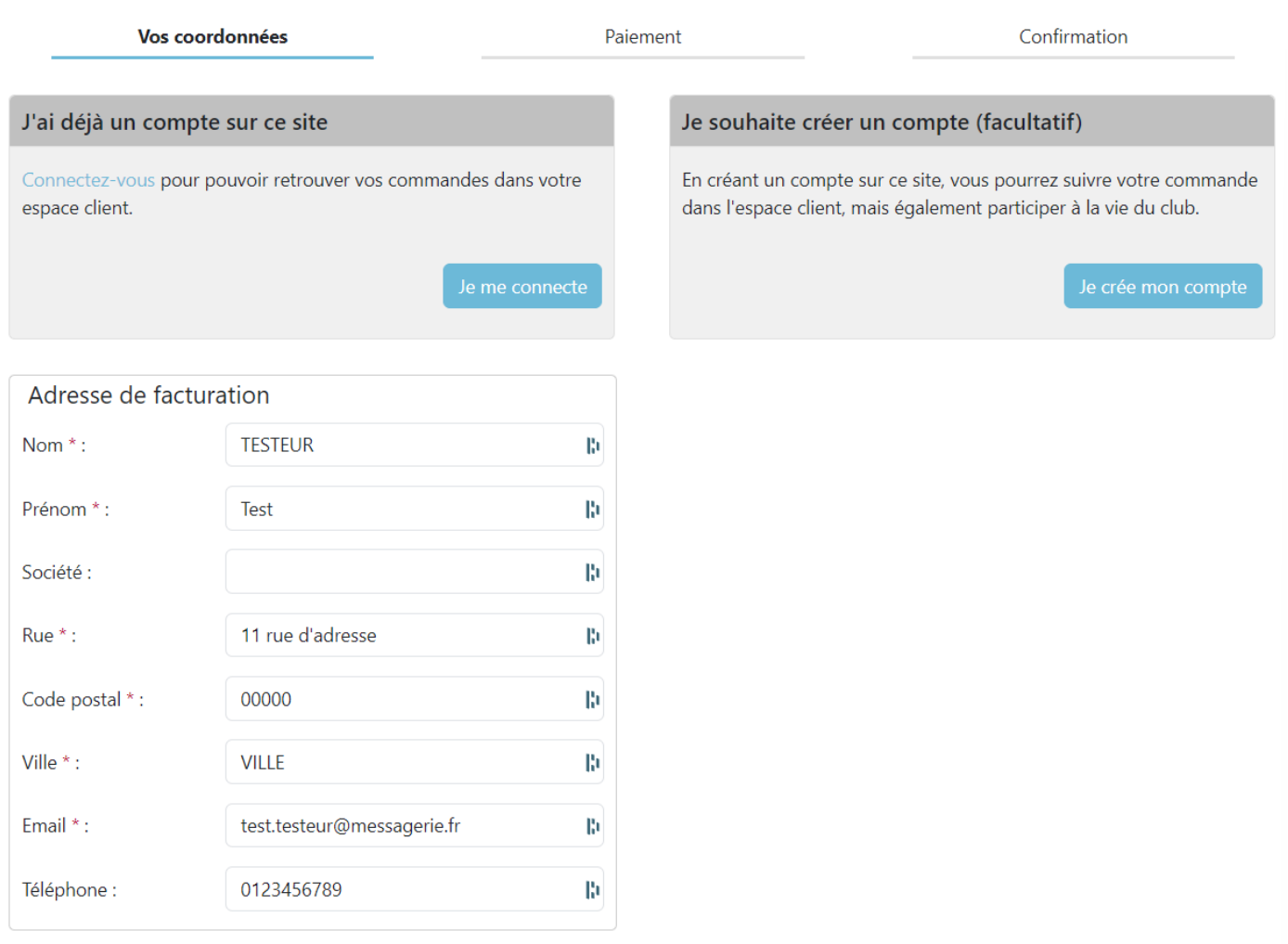

- \*: champ obligatoire
	- Gestion du paiement. C'est ici que vous définissez vos moyens de paiement.
		- o Vous pouvez ajouter des coupons de paiement en votre faveur (chèque ANCV de 10, 20,25 ou 50 euros, chèque Pass'Sport de 50€). Il vous est alors demander de fournir le numéro de référence du coupon sélectionné.
		- o Le montant du panier est automatiquement réduit du montant des coupons.
		- o Ces coupons seront à fournir lors de la journée d'accueil
		- o Vous choisissez après comment vous allez régler le reste à payer : chèque ou espèces (à fournir lors de la journée d'accueil), ou par CB en 1 ou 4 fois (et dans ce cas le planning vous est présenté, le 1<sup>er</sup> ¼ est à payer immédiatement, les autres ¼ seront automatiquement prélevés les mois suivants
		- o Vous cliquez sur « **Validez la commande** » pour passer au suivant. Si vous avez choisi le paiement par CB, une interface classique de paiement par CB vous sera présentée

### **COMMANDE : PAIEMENT**

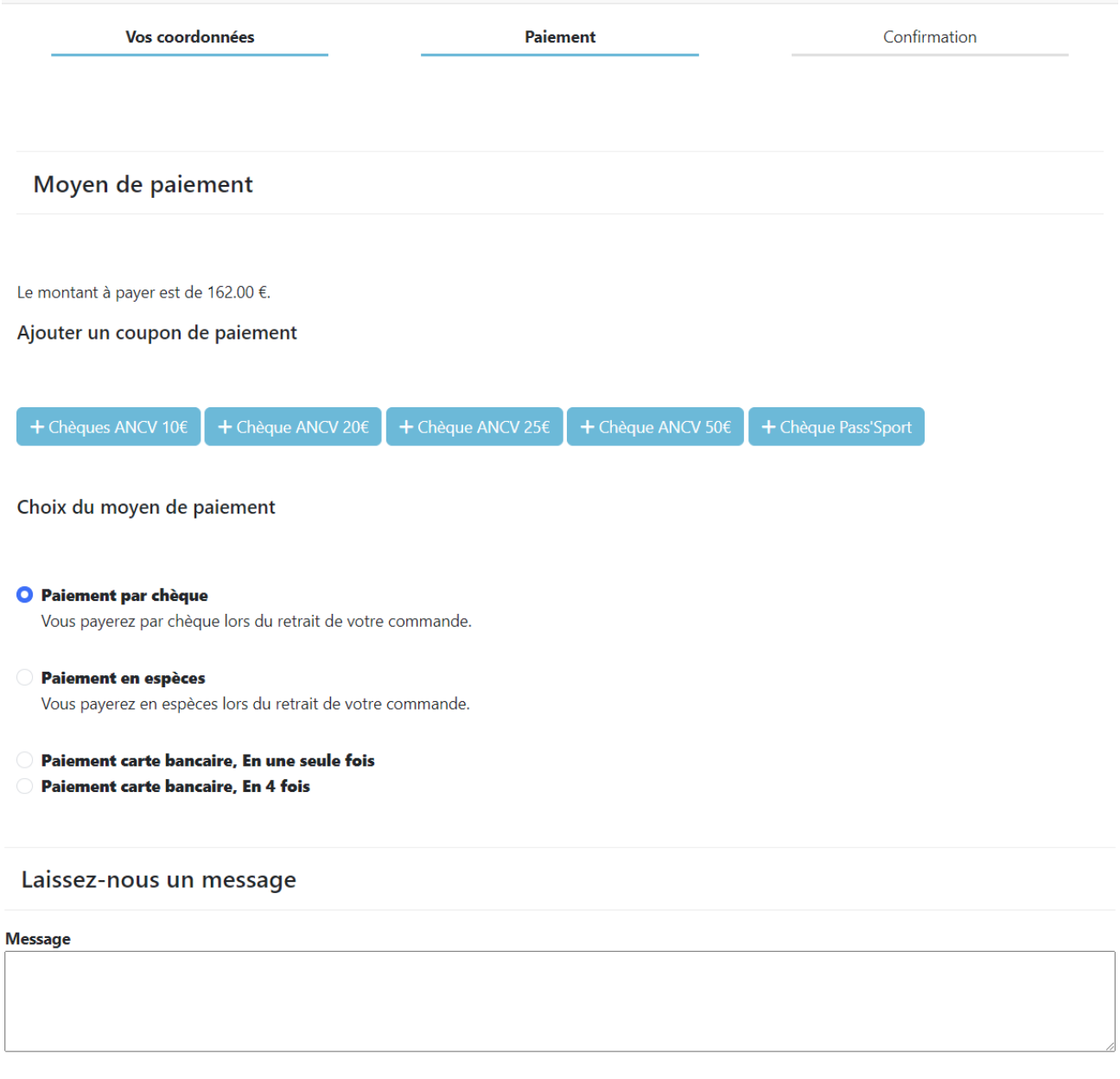

Valider la commande